**Instructie Rapportage bij Monitor de Bibliotheek** *op school* **PO - Leesmediaconsulent** 

**Februari 2024**

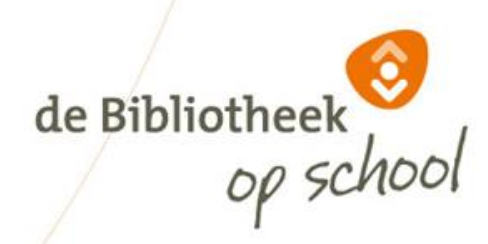

### Inhoud

- Inloggen rapportage PO
- Rapportage Startscherm
- Rapportage Consulent, Leerkracht, Leerling
- Profiel: Leesbevorderende leerkrachten
- Profiel: Enthousiaste lezers/leesouders
- Leescirkel rapportage
- Gemeente rapportage
- Bibliotheek rapportage
- Landelijke analyse
- Locatiecoördinator uitnodigen
- Vragen

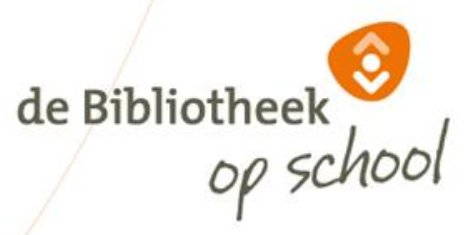

# Inloggen rapportage PO

Ga naar: [www.mdbos.nl](http://www.mdbos.nl/) en kies bij Primair Onderwijs voor 'Rapportage':

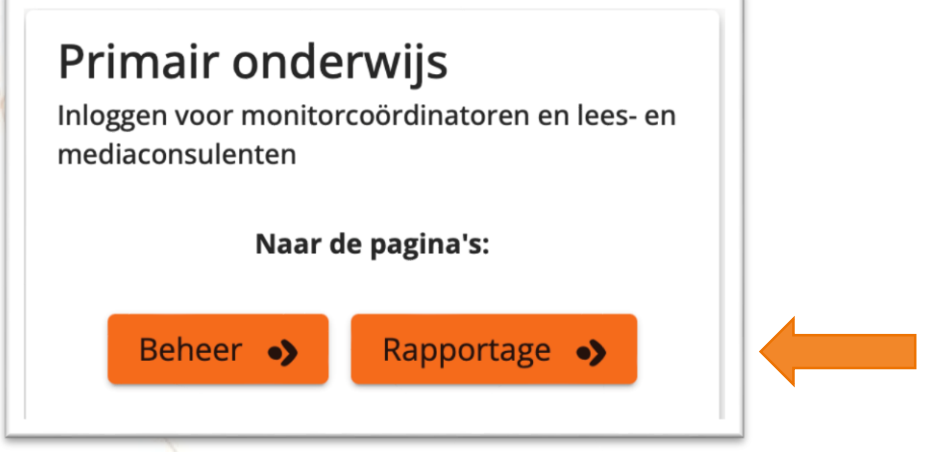

Log in met Microsoft Login Account óf met gebruikersnaam, wachtwoord en de authenticator-app op je telefoon.

Educatiemanagers die de resultaten willen inzien op bibliotheekniveau kunnen een inlog krijgen door een mail te sturen naar: helpdeskpo@mdbos.nl.

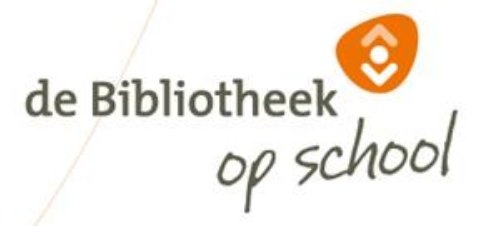

#### Rapportage startscherm

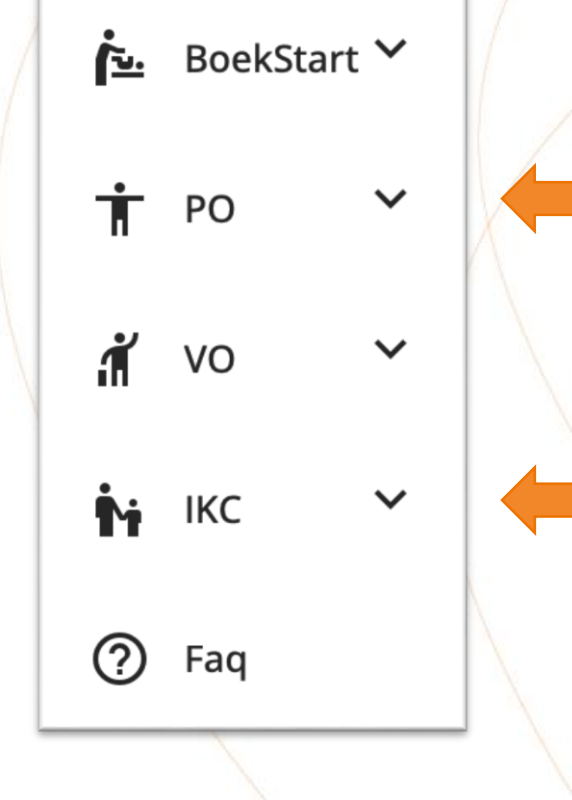

Kies voor PO (Primair Onderwijs)

Is jouw locatie een IKC? Kies dan IKC. De werkwijze is hetzelfde als die voor PO zoals in deze instructie wordt uitgelegd.

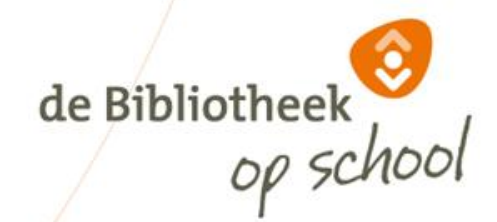

#### Rapportage startscherm

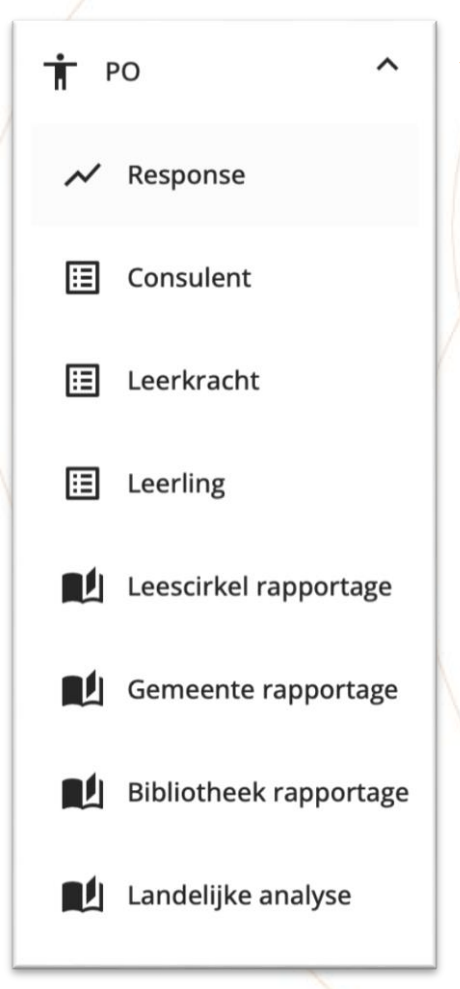

Onder PO ontvouwt zich een menu

Cijfers van deelnemende scholen/bibliotheken afgelopen 3 jaar

Rapportage vragenlijsten ingevuld door leesconsulenten

Rapportage vragenlijsten ingevuld door leerkrachten

Rapportage vragenlijsten ingevuld door leerlingen

Voorselectie Monitorvragen voor analyse vanuit Chambers' leescirkel

Voorselectie Monitorvragen voor gemeenterapportage

Voorselectie Monitorvragen voor bibliotheekrapportage Landelijke analyse

de Bibliotheek

27-2-2024 Instructie Rapportage bij Monitor de Bibliotheek *op school* 5

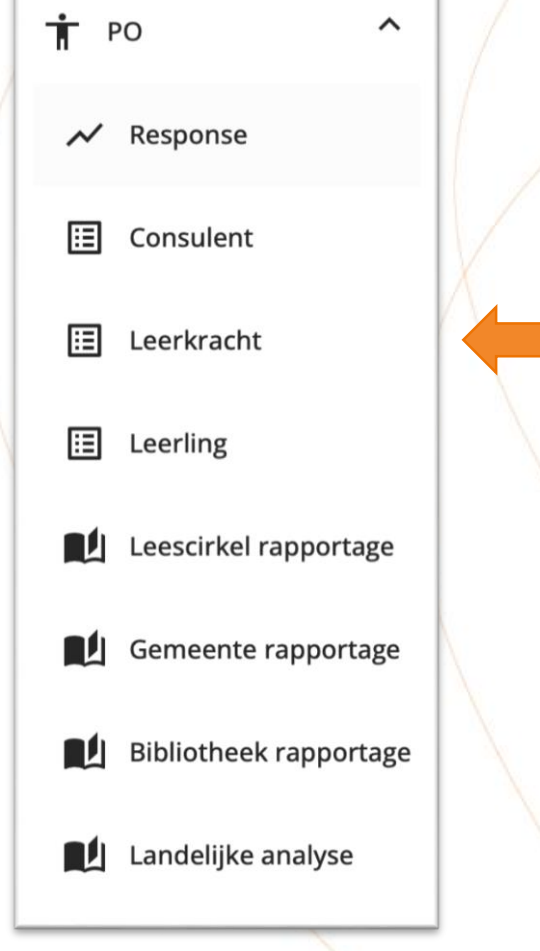

De wijze waarop je de rapportages kan inzien van Consulenten, Leerkrachten en Leerlingen is hetzelfde. Op de volgende dia's lees je hoe dit werkt aan de hand van voorbeelden uit de rapportage *PO leerkracht*.

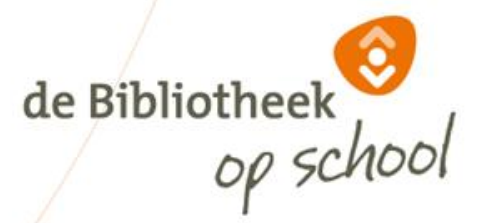

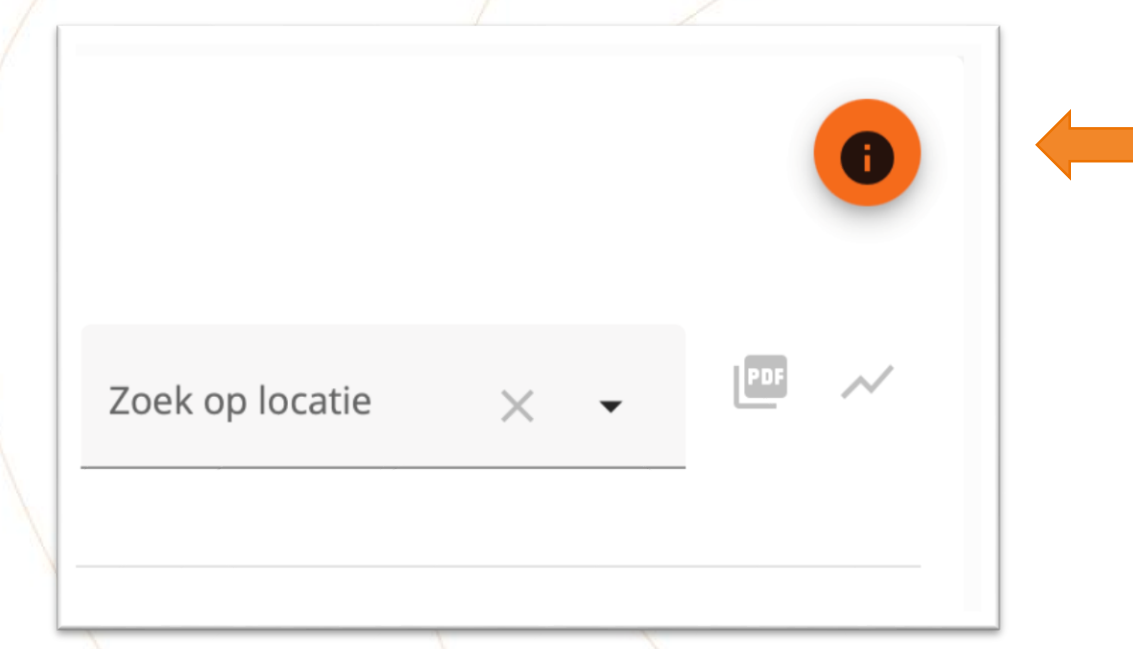

Rechts bovenin je scherm zie je een informatiebutton. Hier vind je extra informatie over het gebruik van filters, case-selectie, open vragen en uitsplitsingen.

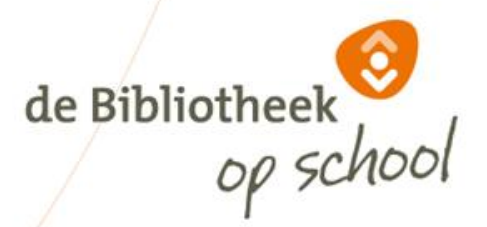

#### Rapportage PO leerkracht

 $\times$   $\sim$ 

Gebruik onderstaande filters om de grafiek(en) bij te werken. De filters zijn van elkaar afhankelijk.

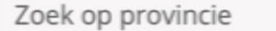

```
Zoek op bibliotheeko... \times \bullet
```
Zoek op gemeente

 $\times$   $\cdot$ 

Zoek op locatie

 $\times$ 

Verfijn je zoekopdracht met bovenstaande filters. Hoe meer je invult, hoe specifieker de resultaten.

Om locaties te vinden kan het handig zijn om eerst provincie/bibliotheekorganisatie/gemeente in te vullen. Ook is het mogelijk om in het zoekveld de eerste paar letters van de gewenste uitkomst te typen om sneller te vinden wat je zoekt.

Als je geen filter aanmaakt, krijg je de bibliotheekresultaten te zien.

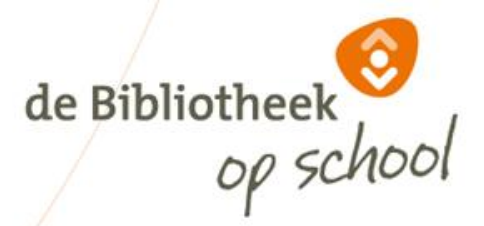

1

 $\overline{\phantom{a}}$ 

Geselecteerde filters opslaan

Sla de keuze voor provincie(s), gemeente(n), bibliothe(e)k(en) of locatie(s) op door te klikken op deze knop.

D.

Đ.

#### Case-selectie

Case-selectie

#### Huidige selecties opslaan

Sla de selectie voor vra(a)g(en), vergelijking(en) of case-selectie(s) op door te klikken op deze knop. De opgeslagen selectie kun je voor andere locaties opnieuw gebruiken.

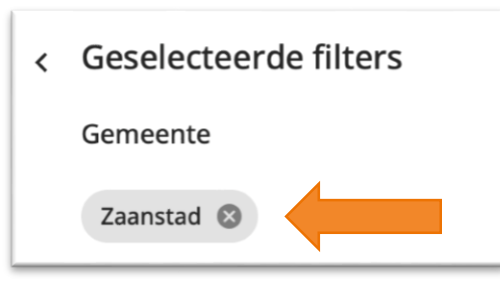

De door jou geselecteerde filters verschijnen links in beeld. Met het kruisje verwijder je filters.

Met de oranje buttons kun je filters (1) en selecties (2) opslaan. Deze blijven dan bewaard voor later. Handig als je vaak dezelfde selectie van bijv. locaties of vragen gebruikt.

Werkwijze: Kies eerst de gewenste filters of selecties, klik daarna op de button, geef vervolgens jouw opgeslagen filters of selecties een naam.

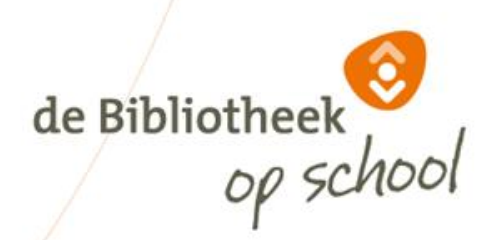

#### 27-2-2024 Instructie Rapportage bij Monitor de Bibliotheek *op school* 9

#### Geselecteerde vragen

Selecteer één of meerdere vragen om de rapportage te kunnen zien, of selecteer alle vragen

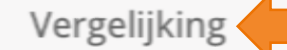

Zoek op vraag

 $\times$   $\star$ 

Bij 'Vergelijking' kun je aangeven of je getoonde resultaten wil vergelijken met bijv. *landelijk* of *jaren*. Je kan maximaal twee vergelijkingen opgeven.

Wanneer je kiest voor *jaren*, kun je maximaal drie jaar terugkijken. Wanneer vragen tussentijds veranderd of toegevoegd zijn aan de vragenlijst, kan het zijn dat je maar één of twee jaren kan terugkijken.

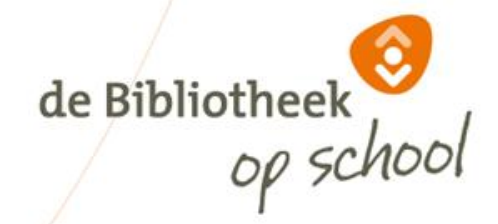

#### Geselecteerde vragen

Selecteer één of meerdere vragen om de rapportage te kunnen zien, of selecteer alle vragen

Vergelijking

Zoek op vraag

Bij 'Zoek op vraag' kun je gewenste vragen selecteren. Als je een rapportage van alle vragen wil, kies dan voor 'selecteer alle vragen'.

Let op: Je krijgt *altijd* alle vragen te zien, ook als jouw locatie een bepaalde vragenlijst niet heeft ingevuld, zoals bijv. vragen met betrekking tot informatievaardigheden.

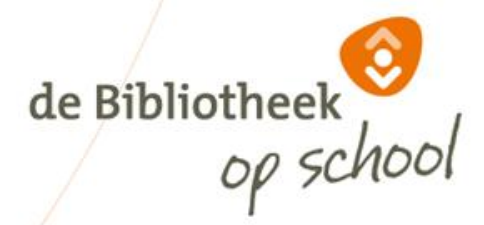

 $\times$   $\star$ 

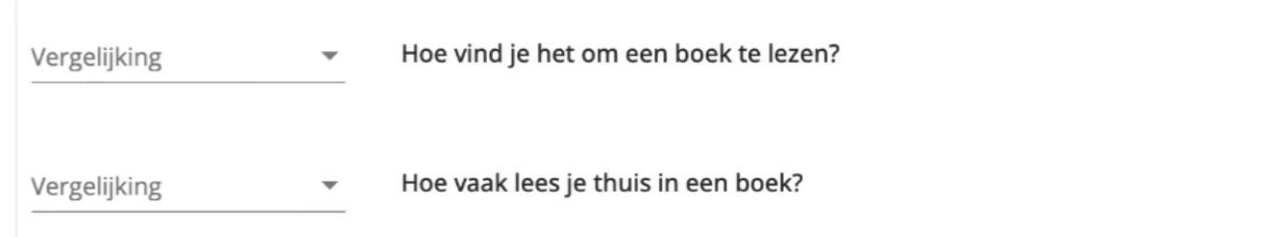

Bij 'Vergelijking' kun je per vraag de toegepaste vergelijking aanpassen. Dit kan per vraag een andere vergelijking zijn. Per vraag kun je max. twee vergelijkingen opgeven. Na het aanpassen van een vergelijking klik je opnieuw op 'Toon rapport' om de resultaten te zien.

Met het *prullenbakje* verwijder je vragen. Met het *plusje* dupliceer je een vraag, voor als je dezelfde vraag met meerdere vergelijkingen wilt weergeven.

Als je geen vergelijking kiest, krijg je de resultaten van de meest recente meting te zien.

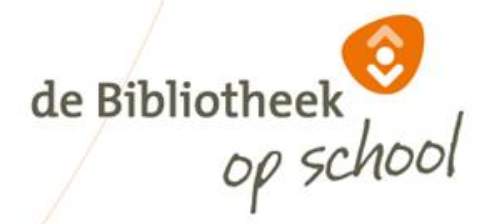

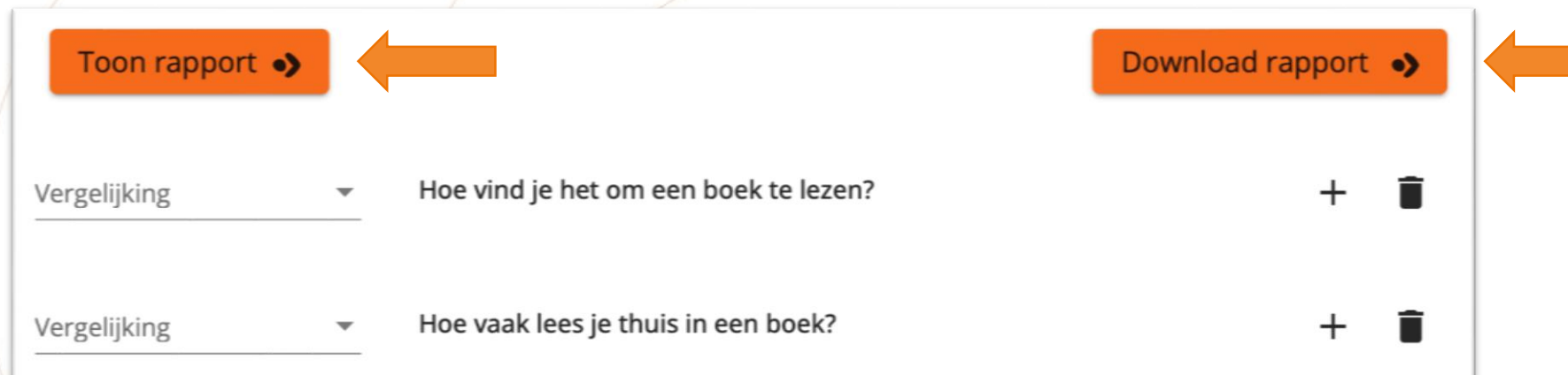

Wanneer je klaar bent met het aanvinken van de gewenste selecties, kies dan 'Toon rapport'. De grafieken verschijnen onderaan de pagina. Vervolgens kun je kiezen voor 'Download rapport'. Dan openen de grafieken in een nieuw tabblad, om bijvoorbeeld te printen of op te slaan als PDF.

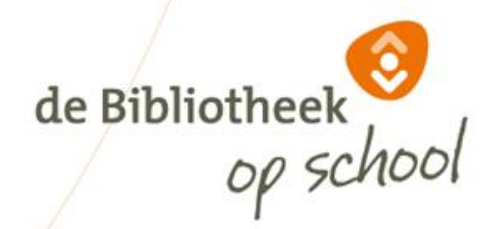

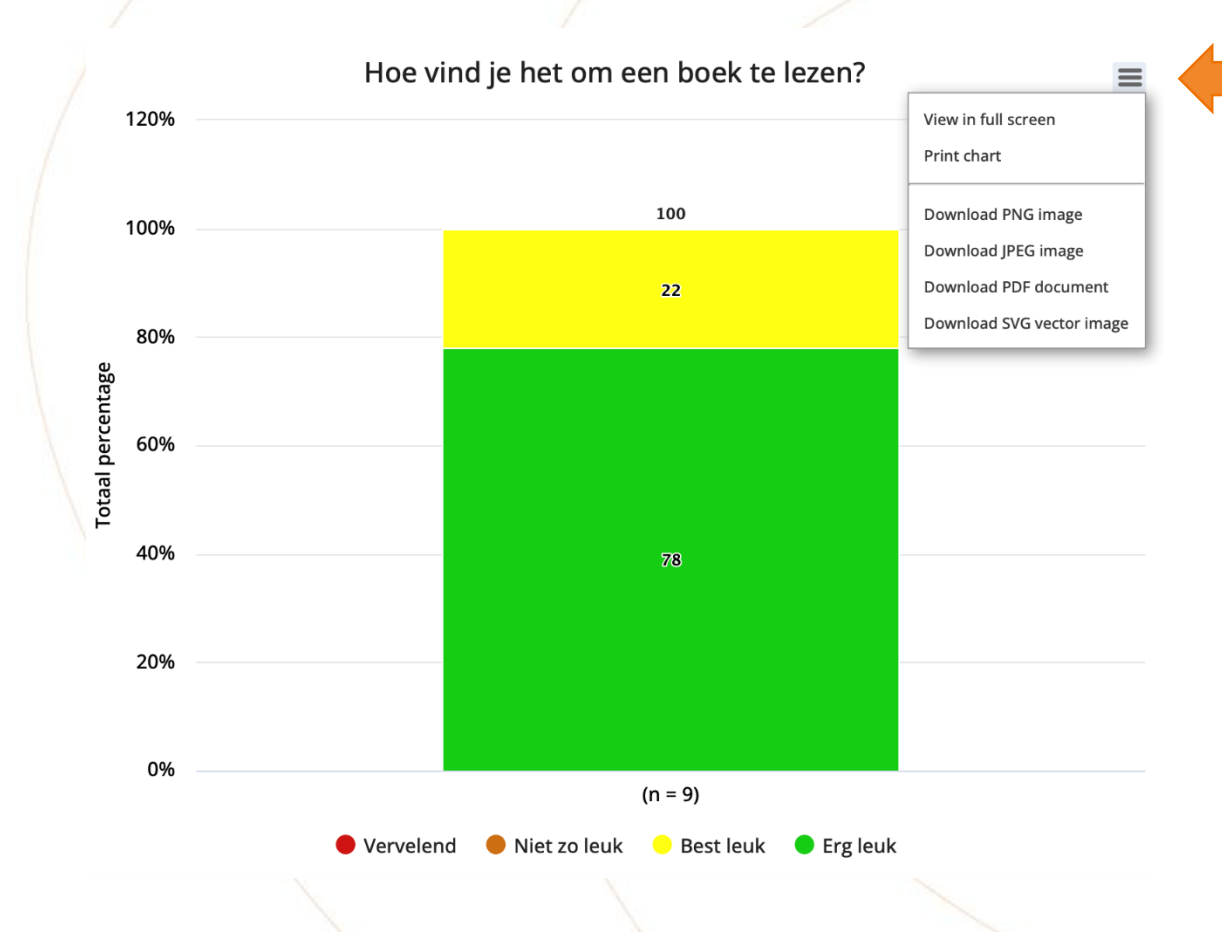

Wanneer je d.m.v. de button 'Toon resultaten' de opgevraagde grafieken in beeld krijgt, kun je door op de drie streepjes rechtsboven te klikken kiezen hoe je de afbeelding wil opslaan voor verder gebruik.

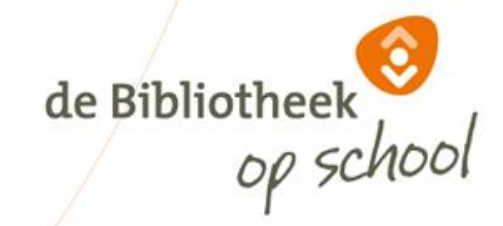

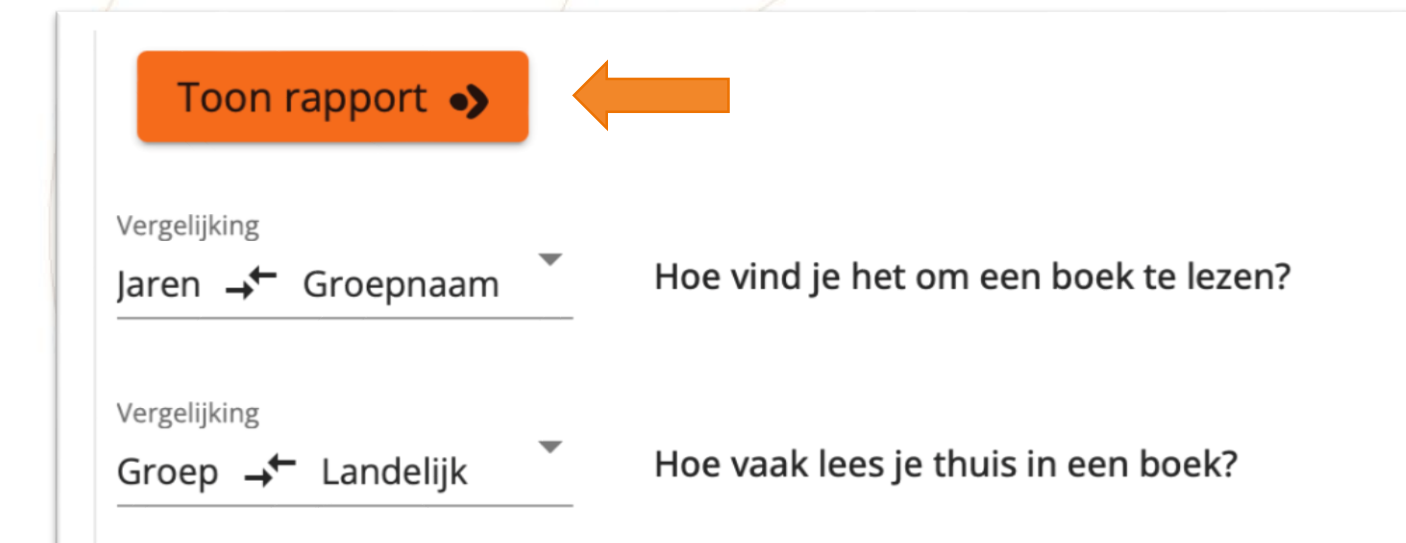

Elke keer wanneer je de vergelijking (max. 2 aanvinken) verandert, dien je opnieuw op 'Toon rapport' te klikken om de gewenste resultaten te zien.

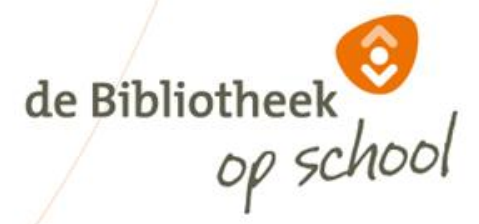

 $\mathbf{D}$ 

#### < Geselecteerde filters

Locatie

Anne Frankschool (09MZ00)

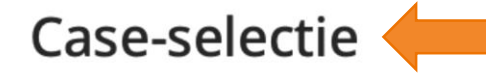

Case-selectie

De button 'Case-selectie' gebruik je om de vergelijkingen nog verder te verfijnen. Je selecteert bijvoorbeeld alleen de gegevens van de meisjes, of van bepaalde groepen of een bepaald jaar.

De mogelijkheden voor 'Case-selectie' kunnen per vraag verschillen. Bij bepaalde combinaties van 'Case-selectie' en 'Vergelijking' zijn geen uitkomsten mogelijk. Dit merk je vanzelf, het veld blijft dan leeg.

Gebruik de 'Case-selectie' om alleen de groepen of bouwen te selecteren waarvan je resultaten wil terugzien in de grafieken.

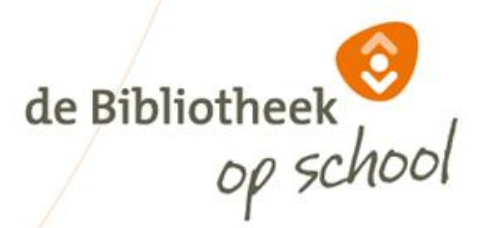

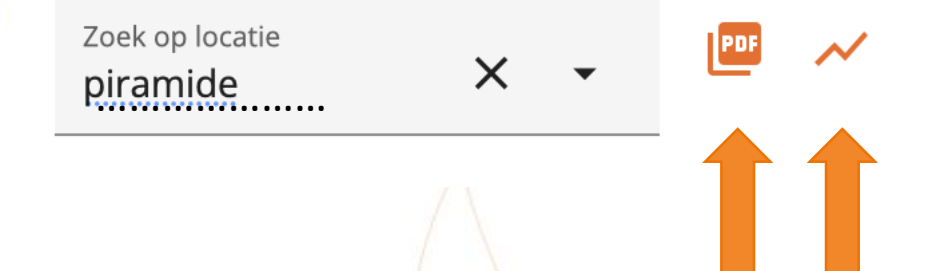

Wanneer je een locatie hebt geselecteerd, kun je d.m.v. de button 'PDF' de antwoorden op de open vragen downloaden.

De button met het lijntje toont de respons van de afgelopen drie jaren in een extern document.

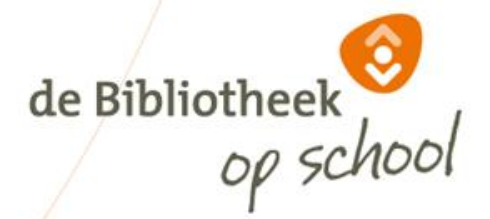

## Profiel: Leesbevorderende leerkrachten

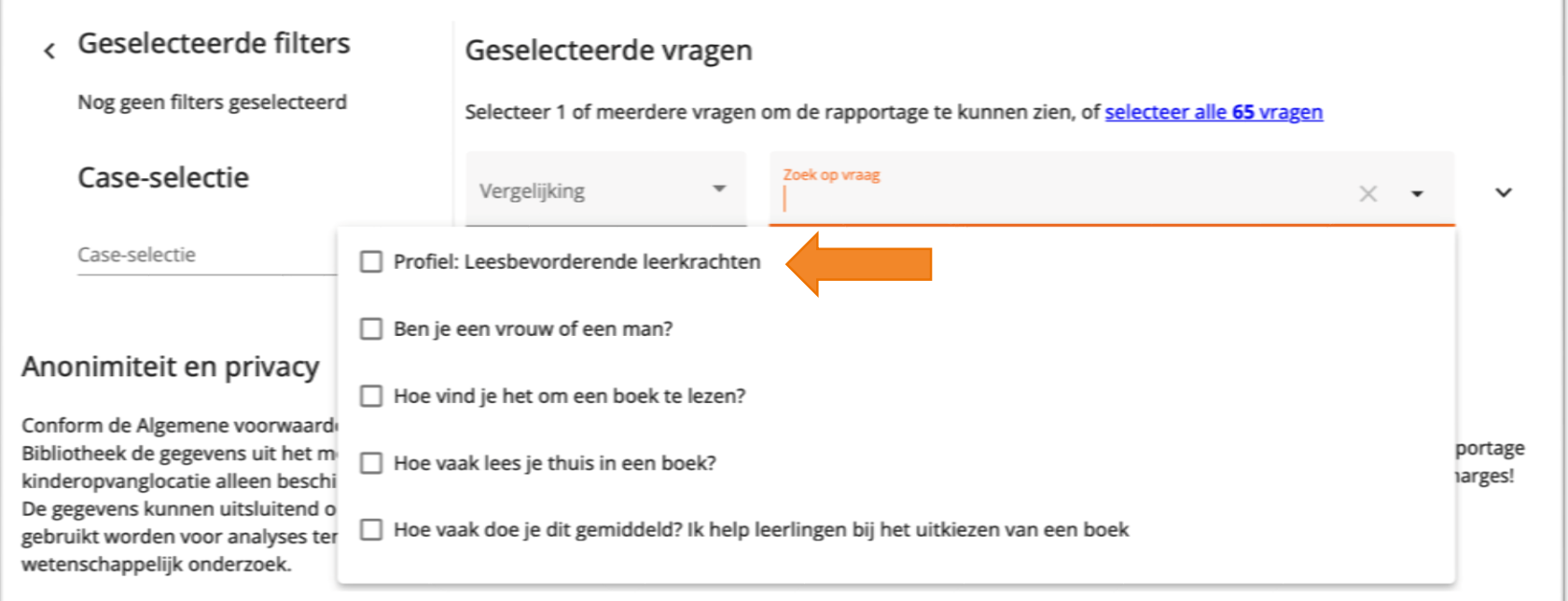

Wanneer je bij 'Zoek op vraag' het afrolmenu opent, zie je bij 'Leerkracht' bovenaan 'Profiel: Leesbevorderende leerkrachten' staan. Dit profiel is samengesteld uit enkele, door leerkrachten ingevulde vragen, die samen tonen hoe de leerkrachten scoren op leesbevordering.

de Bibliotheek

# Profiel: Enthousiaste lezers/leesouders

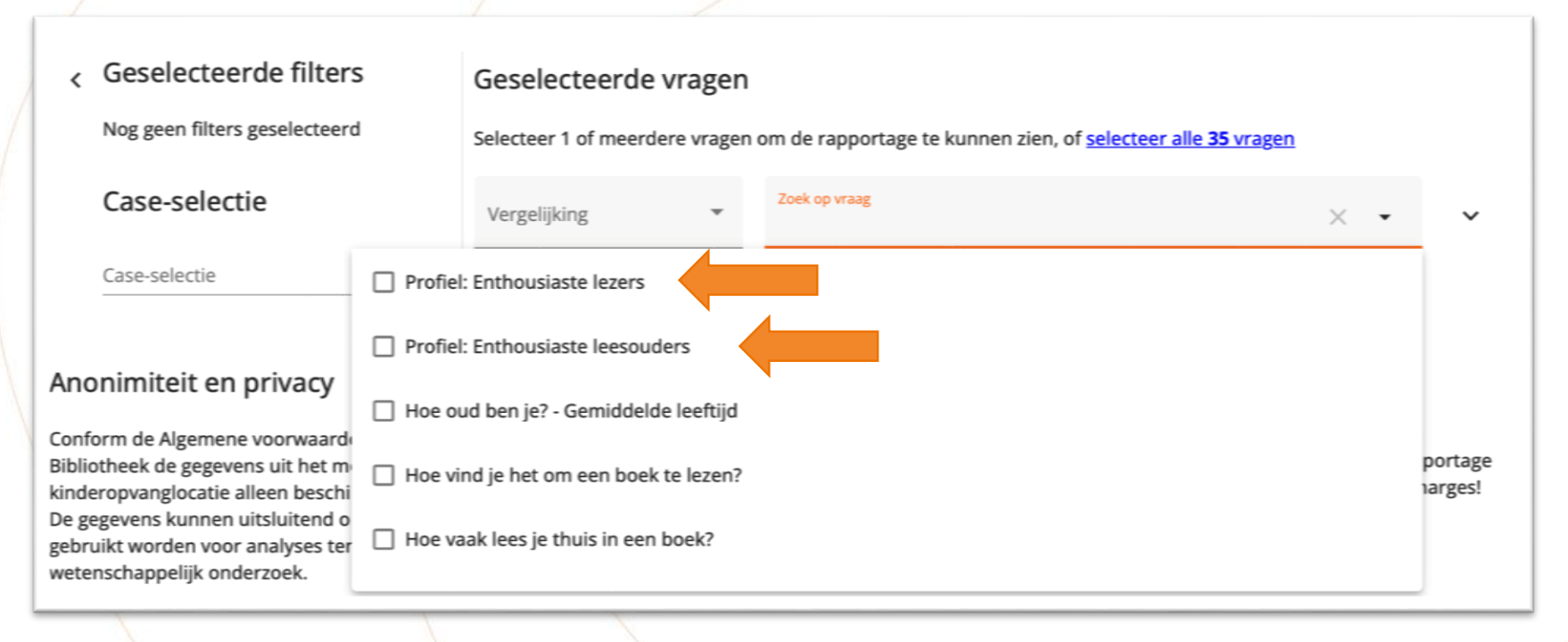

Wanneer je bij 'Zoek op vraag' het afrolmenu opent, zie je bij 'Leerling' bovenaan 'Profiel: Enthousiaste lezers' en 'Profiel: Enthousiaste leesouders' staan. Deze profielen zijn samengesteld uit enkele, door leerlingen ingevulde vragen, die samen tonen hoe de leerling en diens ouders scoren op leesenthousiasme.

de Bibliothee

#### Leescirkel rapportage

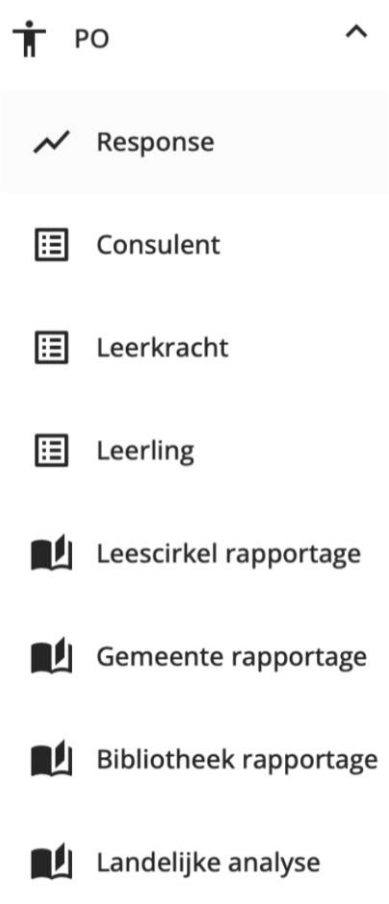

'Leescirkel rapportage' bestaat uit een voorselectie van vragen uit de verschillende vragenlijsten. De antwoorden op deze vragen geven een beeld van de mate waarin er op een locatie aandacht is voor de verschillende fases uit de leescirkel van Aidan Chambers.

Je kunt zelf kiezen welke grafieken je uit deze voorselectie gebruikt voor de uiteindelijke rapportage van jouw locatie(s).

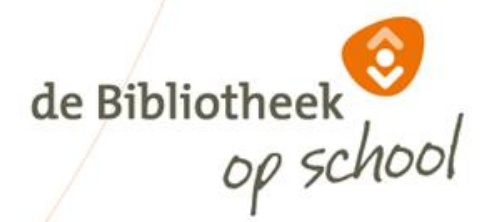

#### Gemeente rapportage

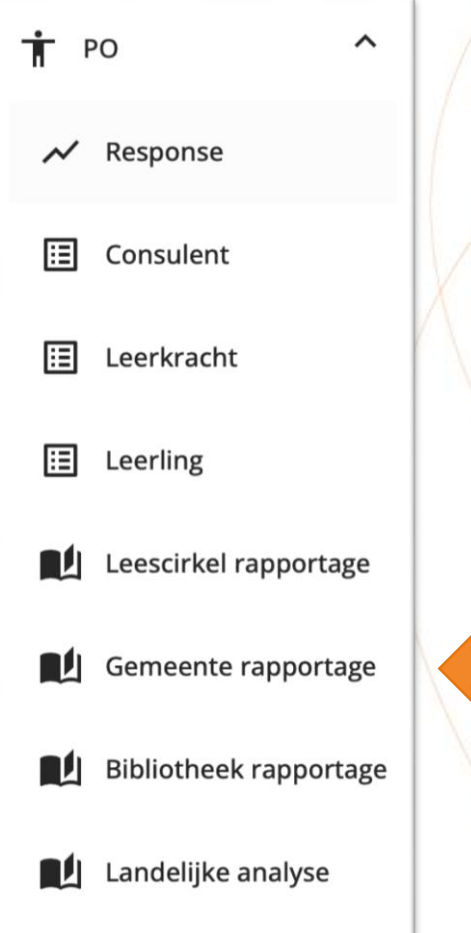

'Gemeente rapportage' geeft een voorselectie weer uit vragen van de Monitor, vergelijkbaar met de standaardrapportage uit voorgaande jaren.

de Bibliotheek

# Bibliotheek rapportage

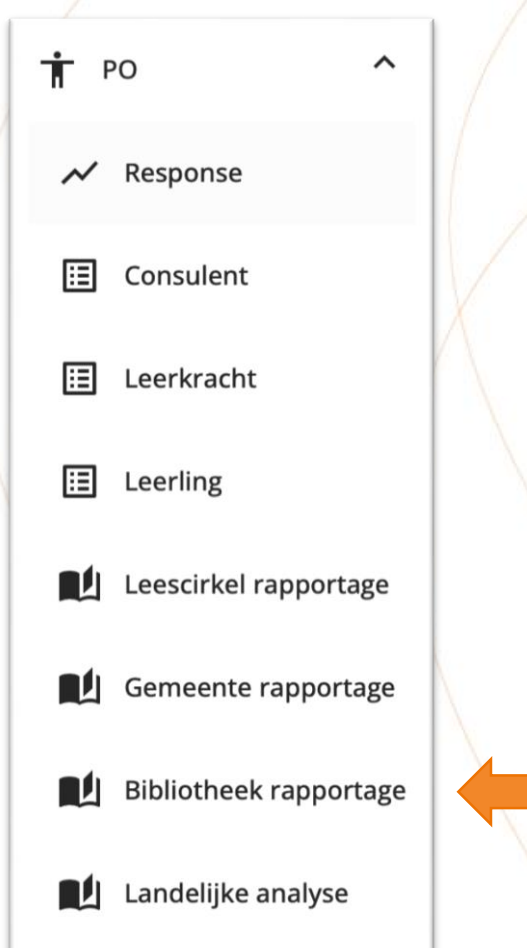

'Bibliotheek rapportage' geeft een voorselectie weer uit vragen van de Monitor, vergelijkbaar met de standaardrapportage uit voorgaande jaren.

27-2-2024 Instructie Rapportage bij Monitor de Bibliotheek *op school* 22

de Bibliotheek

# Landelijke analyse

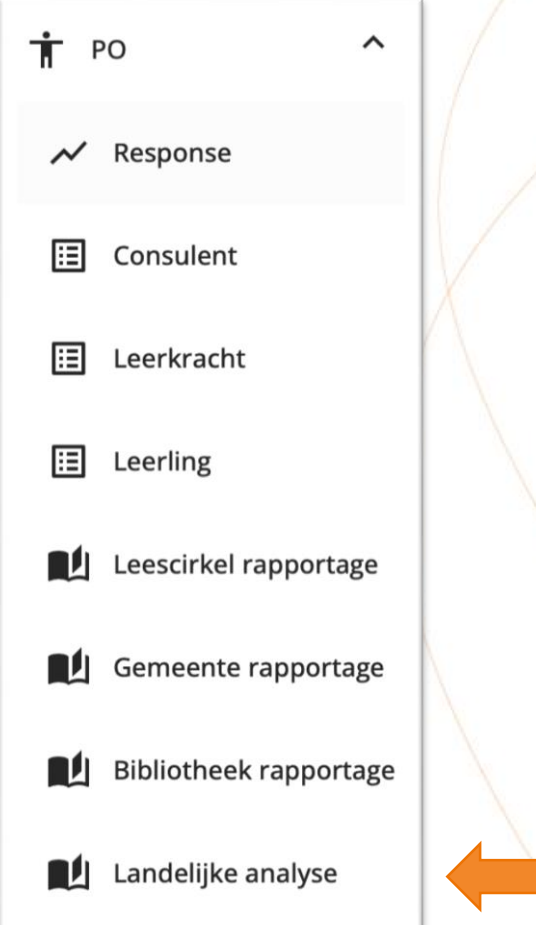

De landelijke analyse van Monitor '23 verschijnt medio '24

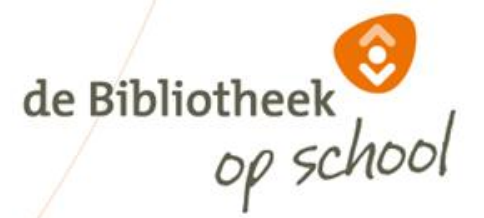

Het is vanaf nu mogelijk om per school één 'Locatiecoördinator' uit te nodigen. De Locatiecoördinator, bijvoorbeeld de taal- of leescoördinator, kan nu zelf de resultaten van de Monitor inzien op dezelfde manier als de leesconsulent, alleen dan uitsluitend voor de eigen school. De resultaten van de eigen school zijn wel te vergelijken met de landelijke scores.

Hoe je een Locatiecoördinator uitnodigt, lees je op de volgende slides.

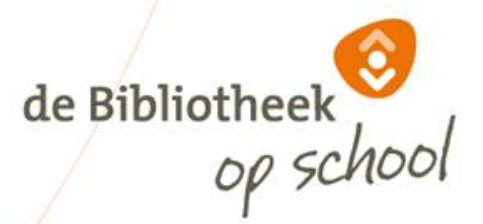

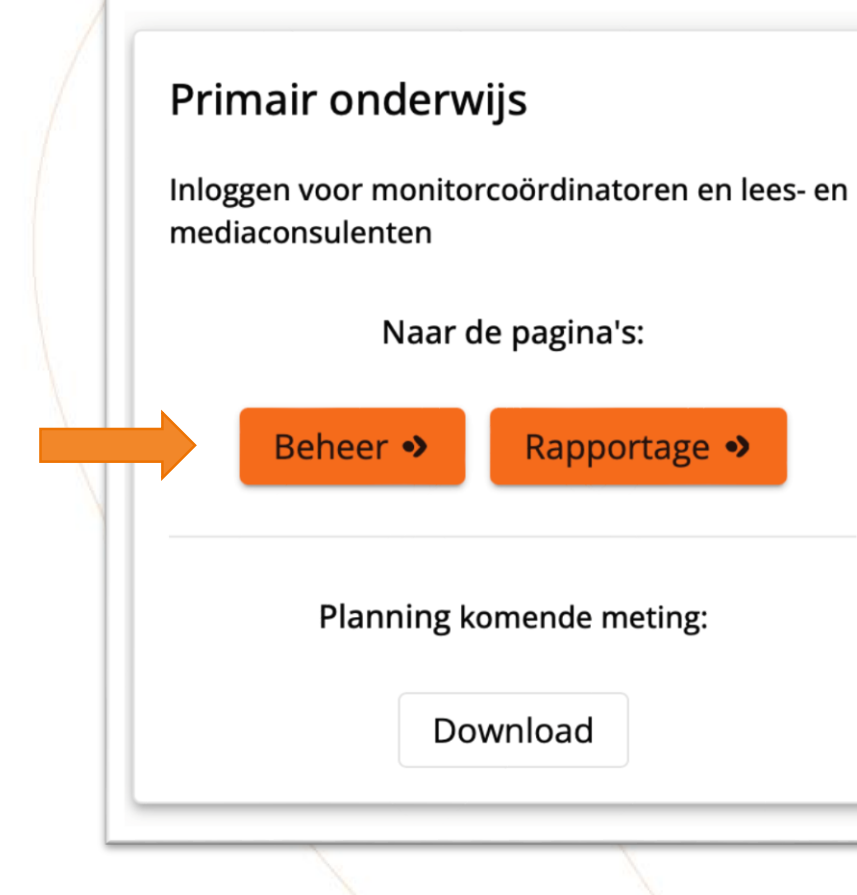

Ga naar [www.mdbos.nl](http://www.mdbos.nl/) en kies 'Beheer'.

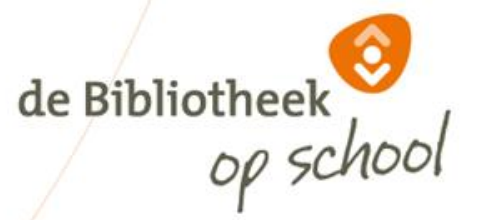

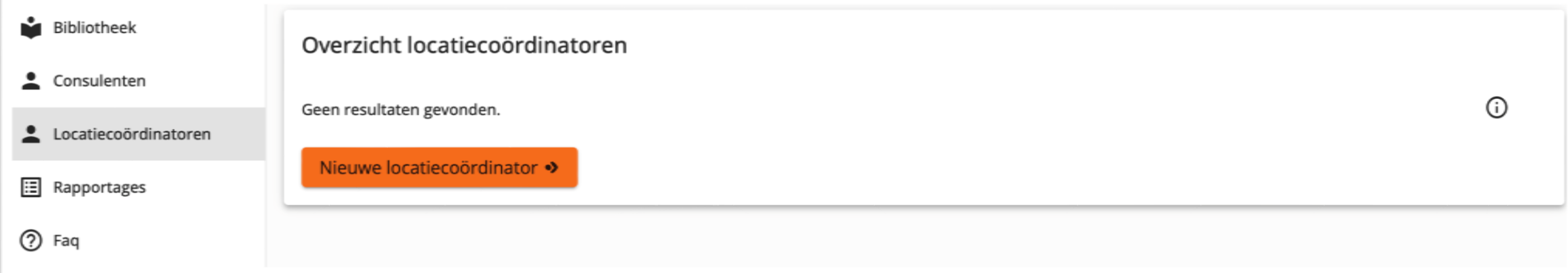

Kies links 'Locatiecoördinatoren' en dan 'Nieuwe locatiecoördinator'.

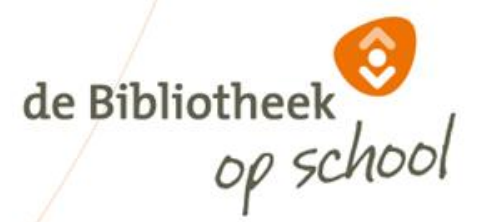

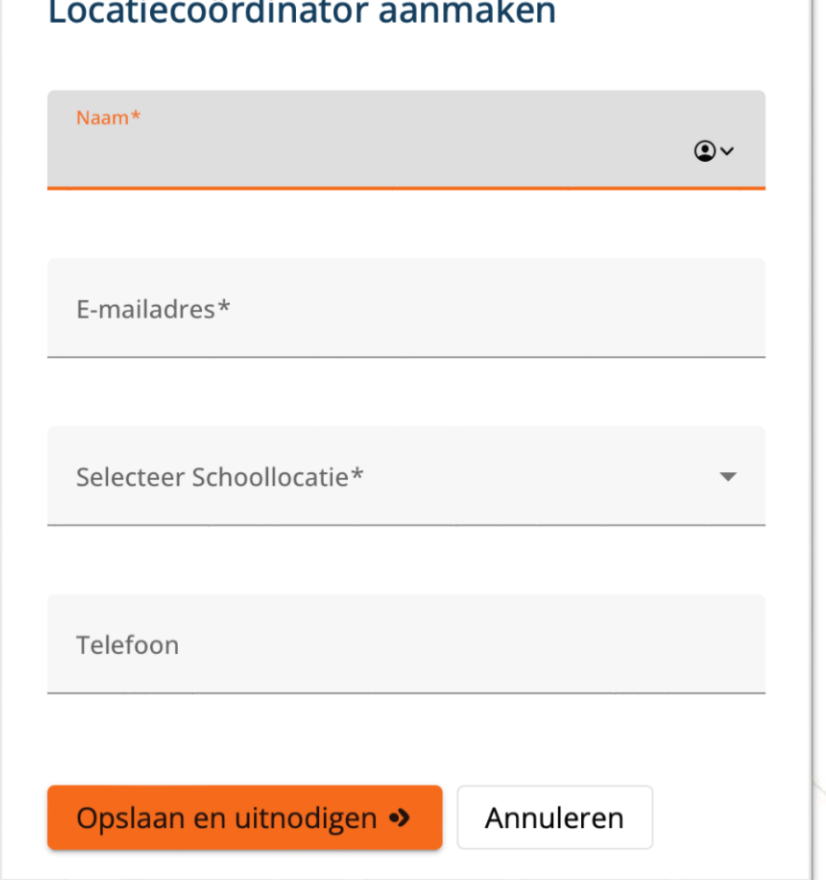

Vul de gegevens van de Locatiecoördinator in. De Locatiecoördinator ontvangt nu een registratiemail van de helpdesk.

Voor de Locatiecoördinator is een aparte instructie beschikbaar met daarin uitleg over het inloggen en de werkwijze voor het inzien van de resultaten, de instructie wordt meegestuurd met de registratiemail.

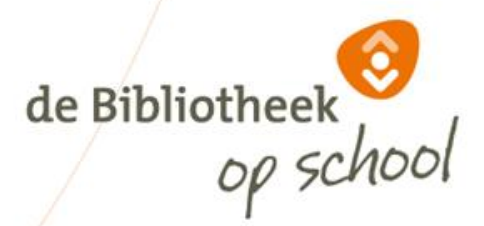

# Vragen

Voor inhoudelijke vragen over de monitor: [monitor@debibliotheekopschool.nl](mailto:monitor@debibliotheekopschool.nl)

Voor technische vragen PO: [helpdeskpo@mdbos.nl](mailto:monitorpo@mdbos.nl)

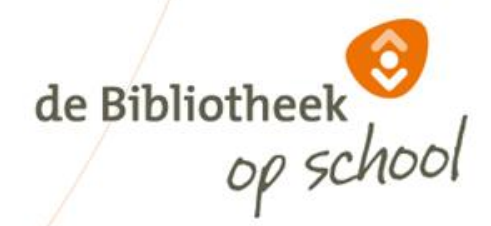

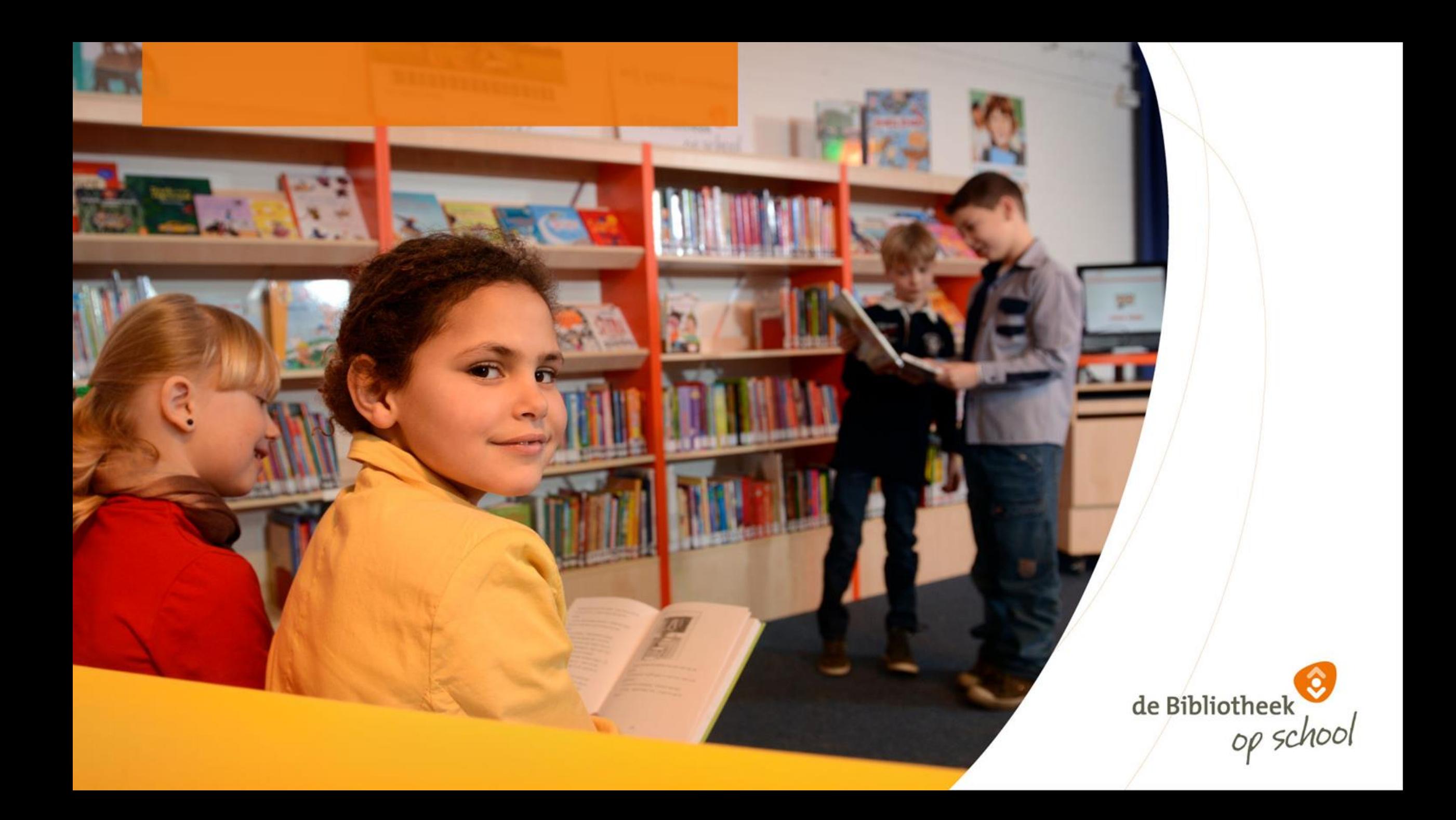